## Moodle-Kurzanleitung für Studierende

https://elearning2.uni-heidelberg.de/

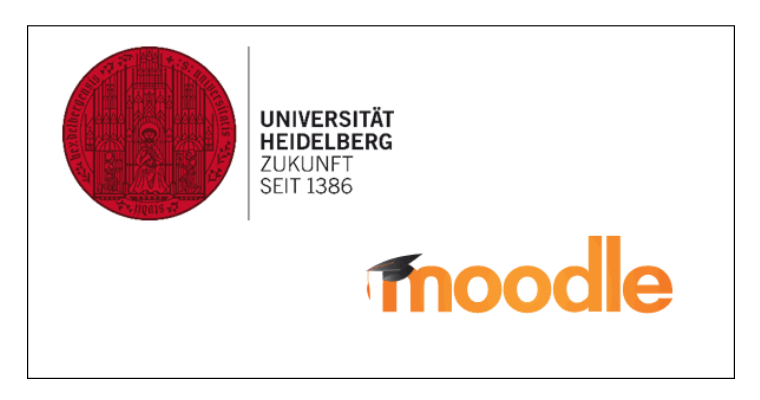

Willkommen bei Moodle, der E-Learning-Plattform der Universität Heidelberg. Ziel dieser Kurzanleitung ist es, Ihnen die ersten Schritte mit Moodle zu erleichtern. Das Lernmanagementsystem ist aber so intuitiv gestaltet, dass Sie sich Moodle selbstständig erarbeiten können.

Bitte beachten Sie bei der Nutzung von Moodle die Rechte Dritter, insbesondere Urheberrecht und Datenschutzrechte.

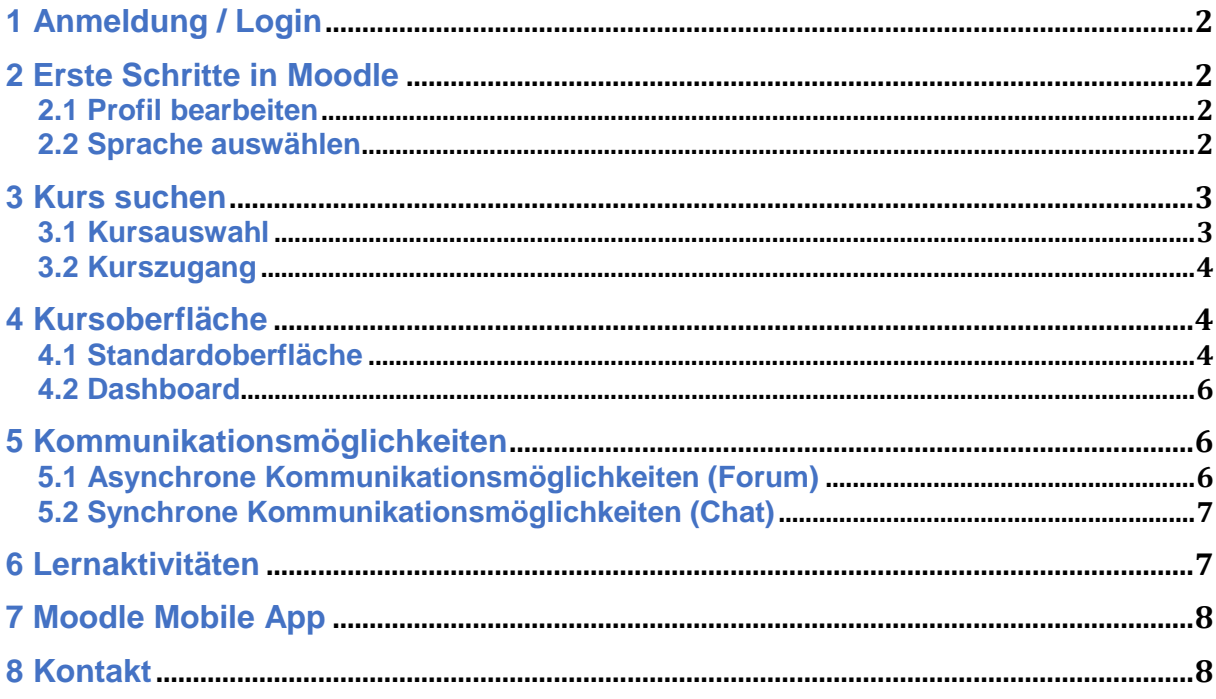

# **1 Anmeldung / Login**

Oben rechts bei "Login" tippen Sie beim Anmeldenamen Ihre Uni-ID (wie z. B. "jb007") ein und bei "Kennwort" Ihr geheimes Password, welches Sie beim Freischalten selbst gewählt haben. Bitte loggen Sie sich nach Nutzung von Moodle rechts oben wieder aus.

- Details zur Uni-ID entnehmen Sie bitte den bei der Immatrikulation ausgehändigten Unterlagen.
- Das Passwort ist nicht zu verwechseln mit dem "Einschreibeschlüssel" (Enrolment Key), der weiter unten beschrieben wird.
- Falls Sie Ihr Passwort vergessen haben, können Sie im IT-Service-Point des URZ (im Neuenheimer Feld oder in der UB Altstadt, s.a.<https://it-service.uni-heidelberg.de/> ) ein neues Passwort erhalten (bitte Lichtbildausweis mitbringen!).

Beim ersten Login erhalten Sie die Aufforderung, unseren Nutzungsbedingungen und der Datenschutzerklärung zuzustimmen. Sollten sich diese ändern, werden Sie erneut zur Bestätigung aufgefordert. Die Bestimmungen können Sie später jederzeit über Ihr Moodle-Nutzerprofil einsehen.

# **2 Erste Schritte in Moodle**

### *2.1 Profil bearbeiten*

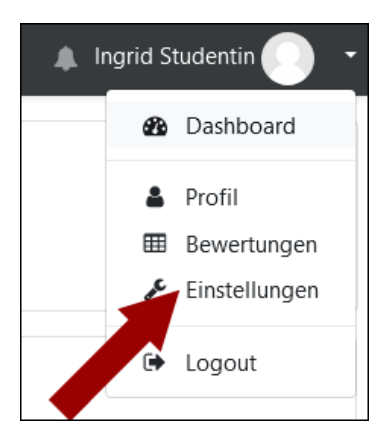

Nachdem Sie sich eingeloggt haben, sehen Sie Ihren Namen als Link in der rechten oberen Ecke des Bildschirms. Wenn Sie nun auf diesen Link klicken, wird Ihnen Ihr Profil angezeigt. Unter "Einstellungen / Profil bearbeiten" stellen Sie bitte Ihre aktuelle stud-E-Mail-Adresse ein. Bei Zeitzone sollte "Serverzeitzone (Europa/Berlin)" stehen, sofern Sie sich nicht in einer anderen Zeitzone als Heidelberg befinden. Andere Angaben sind freiwillig. Sie können u.a. noch ein Foto von sich ins System laden.

Das Glockensymbol ermöglicht die individuelle Anzeige von Systemmitteilungen wie z. B. abonnierten Forenbeiträgen: Dazu nach Klick auf das Glockensymbol auf das "Bearbeiten"-Symbol klicken und bei "Forum / Web" beide Spalten auf "An" (grün) setzen.

### *2.2 Sprache auswählen*

Deutsch (de) v Sie können die Sprache, in der Sie die Moodle-Oberfläche, Hilfetexte etc. sehen, entweder direkt in Ihrem Profil oder am Bildschirm oben links einstellen: So passen Sie die Oberfläche (nicht jedoch die Kursinhalte) Ihren Wünschen an.

# **3 Kurs suchen**

### *3.1 Kursauswahl*

3.1.1 Sie wählen Ihre Fakultät auf der Startseite aus und erhalten eine Übersichtsseite der Angebote im jeweils aktuellen Semester.

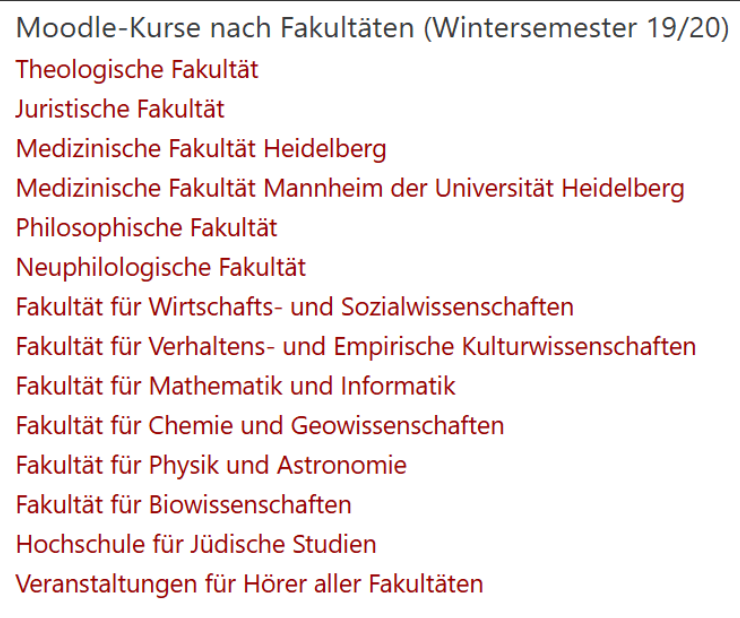

3.1.2 Sie wählen im Block Kursbereiche das betreffende Semester und Fach

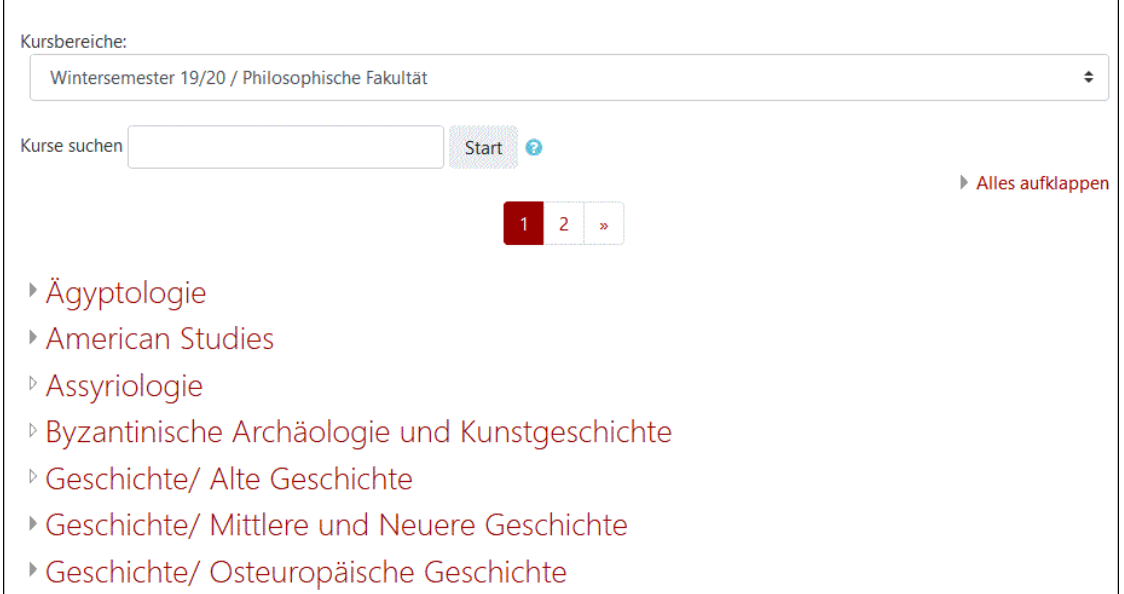

3.1.3 Alternativ folgen Sie einem Link (z.B. von der Institutsseite) und werden so direkt zum Kurs geführt.

#### *3.2 Kurszugang*

Alle Moodle-Kurse sind Passwort-geschützt durch einen "Einschreibeschlüssel, den Sie von Ihrer Dozentin / Ihrem Dozenten erhalten und einmalig pro Kurs eingeben müssen. Danach erscheint der Kurs in Ihrer persönlichen Kursliste.

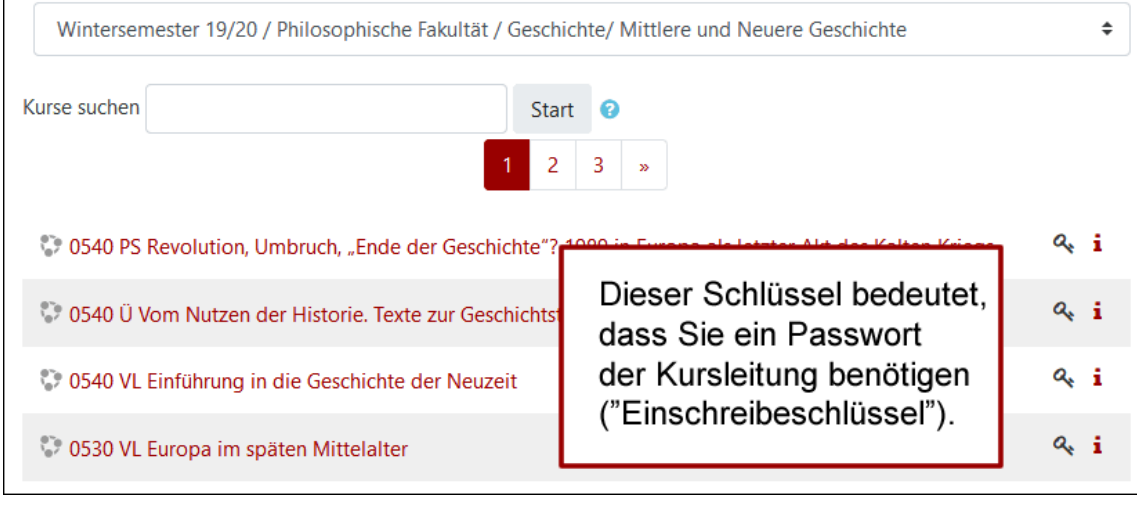

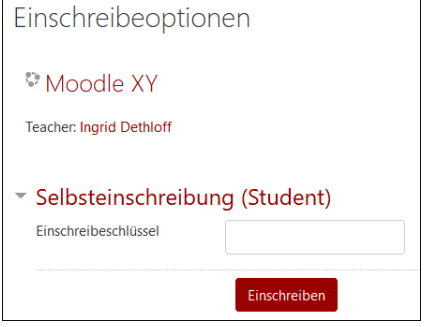

Bitte beim Logout aus Moodle rechts oben aufs Profil klicken und nicht auf "Abmelden aus Kurs XY" klicken, denn das würde dazu führen, dass Sie Ihre Mitgliedschaft im jeweiligen Moodle-Kurs beenden und Sie sich wieder neu einschreiben müssten s.o.

## **4 Kursoberfläche**

Ihre Dozent\*innen können den Kurs unterschiedlich gestalten; sie werden in der Regel zwischen einem Wochen- oder Themenformat wählen.

#### *4.1 Standardoberfläche*

Die Oberfläche von Moodle ist in zwei Spalten gegliedert: Links finden Sie die Navigation incl. jeweiliger Kurs-Teilnehmerliste und Bewertungen, rechts die eigentliche Kursseite.

Auf der Kursseite sehen Sie verschiedene rote Links, die mit kleinen Icons versehen sind: hier hat Ihr/e Dozent\*in Ihnen Texte, Dateien bzw. Verzeichnisse zugänglich gemacht, Links zu Webseiten eingestellt oder verschiedene Interaktionen eingebaut (Forum, Wiki, Aufgaben, Abstimmung, Tests etc.). An den kleinen Icons können Sie schon erkennen, um was es sich handelt, ehe Sie darauf klicken. Ihr/e Dozent\*in legt darüber hinaus fest, ob Sie die kompletten Inhalte des Kurses bereits zu Beginn des Kurses sehen oder die Arbeitsunterlagen erst nach und nach eingeblendet werden.

Eventuell hat ihr/e Dozent\*in im Kurs die Fortschrittsanzeige aktiviert, so dass Sie für sich eine Aktivität als "abgeschlossen" markieren können, indem Sie das Kästchen anklicken. Hat ein Kästchen einen gestrichelten (statt durchgezogenem) Rand, wird Moodle die Markierung automatisch setzen, wenn die von der Dozentin / dem Dozenten gesetzte Bedingung erfüllt ist (Einreichen einer Lösung für eine Lernaufgabe o.ä.). Nur Sie als Studierende sehen diese Fortschrittsanzeige.

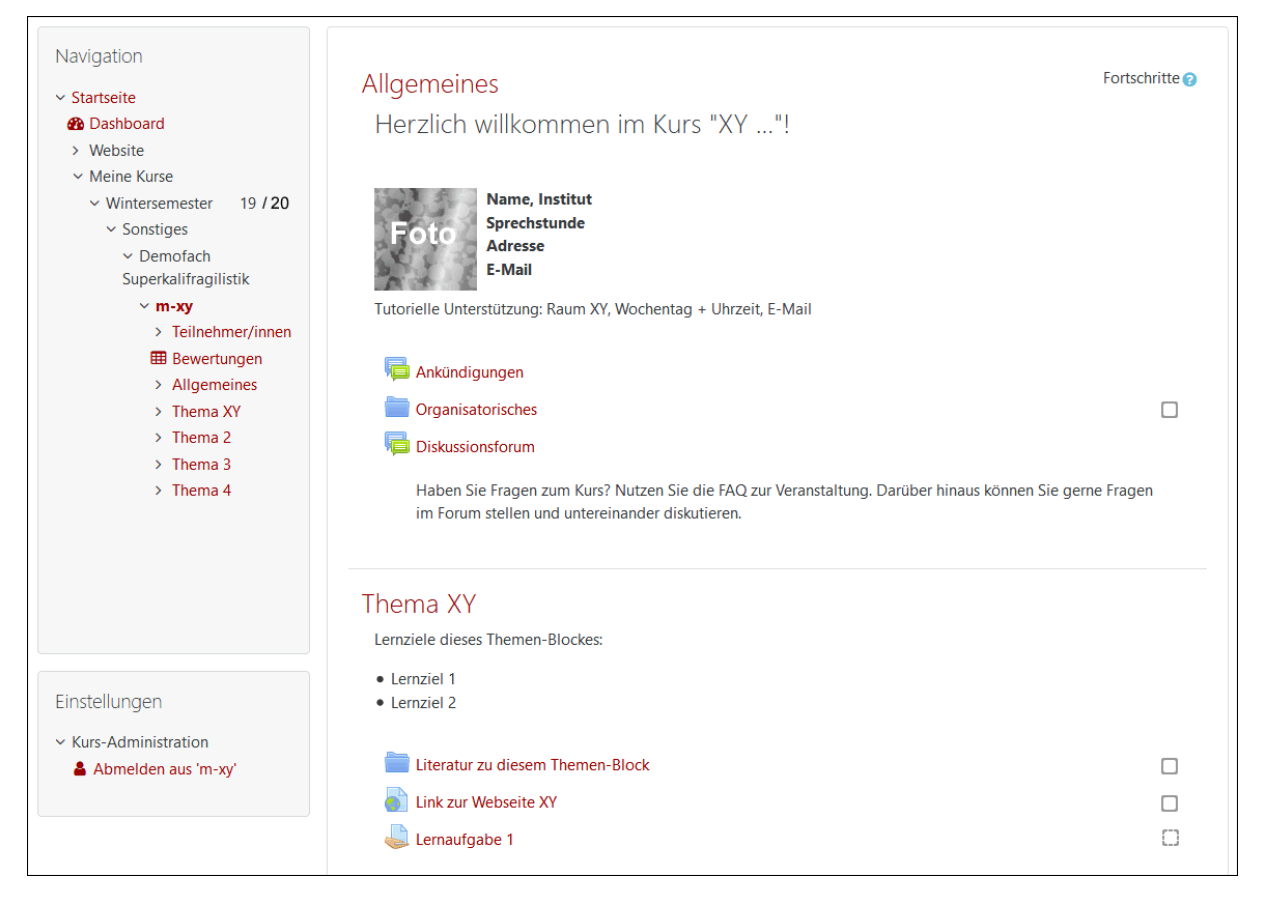

Die Kursleitung kann alternativ auch ein Kurslayout (eine Art Kurzanzeige) gewählt haben, welches die verlinkten Materialien erst nach Klick auf das jeweilige Thema anzeigt – das obige Beispiel sähe dann auf der Kursseite folgendermaßen aus:

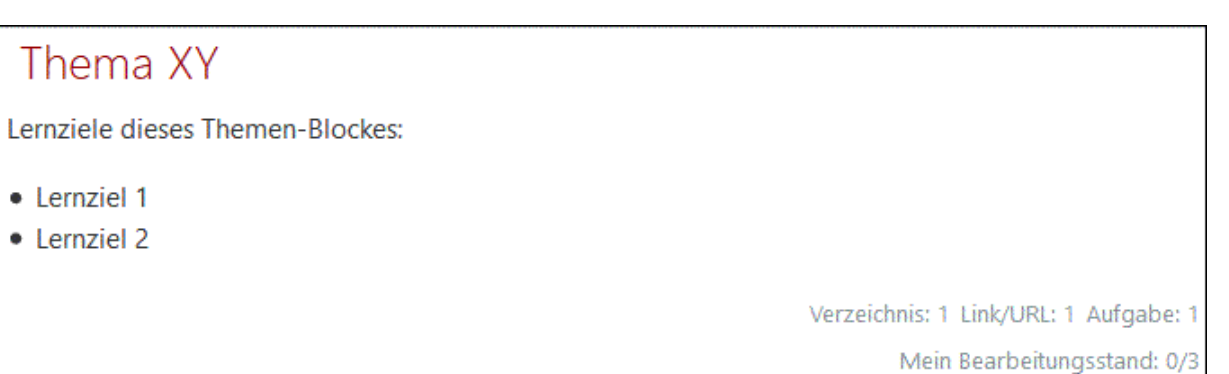

#### *4.2 Dashboard*

Das Dashboard ist eine personalisierbare Startseite. Sie erreichen sie über "Navigation / Dashboard" bzw. unter der Adresse:<https://elearning2.uni-heidelberg.de/my/> Sie können Ihre Kurse nach verschiedenen Kriterien sortieren, favorisieren oder auch im Dashboard ausblenden. In einer Zeitleiste oder auch im Kalender werden fällige Termine (Aufgabenfristen etc.) angezeigt. Bei Kursen, in denen die Fortschrittsanzeige aktiviert ist, sehen Sie hier den Gesamtfortschritt, der sich aus von Ihnen als erledigt markierten Materialien/Aktivitäten zusammensetzt und/oder aus vom System als erledigt markierten (wenn die Kursleitung Bedingungen gesetzt hatte).

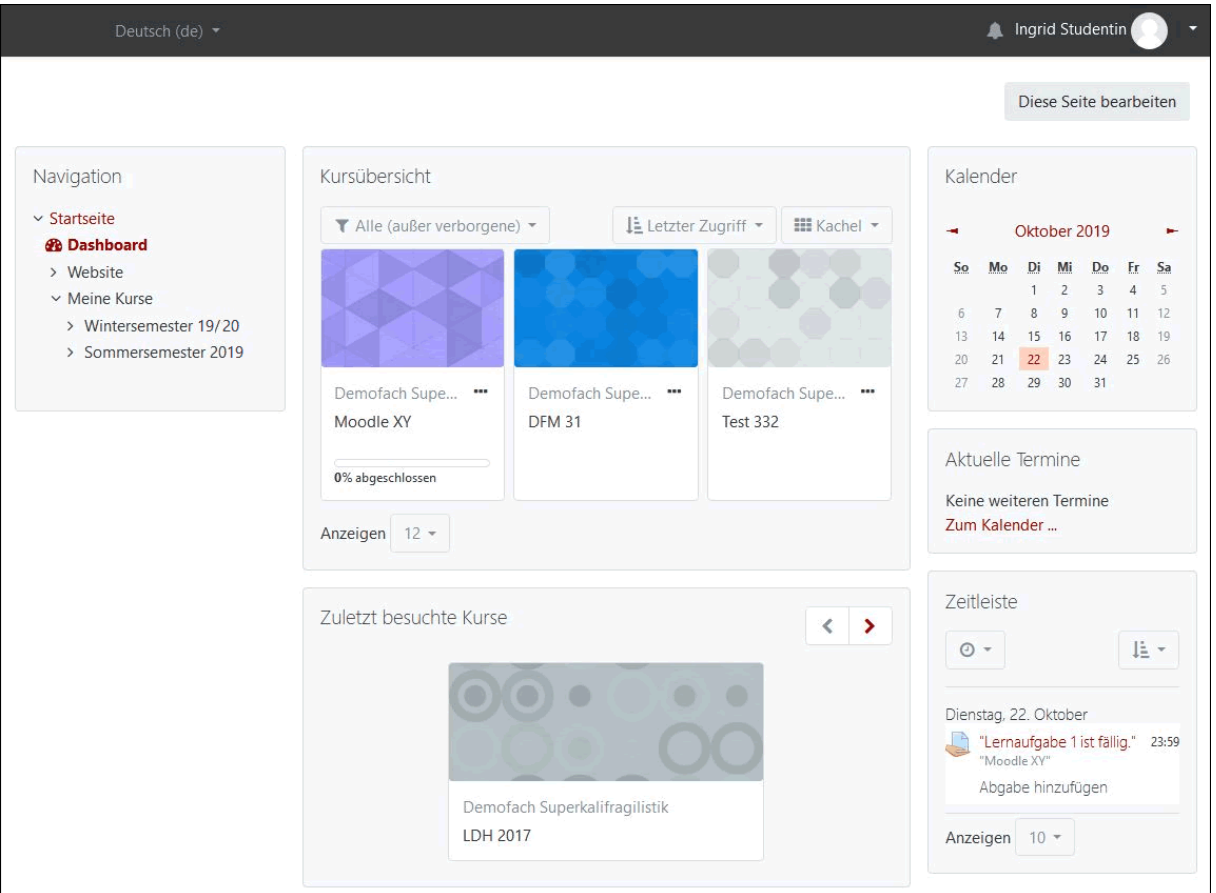

## **5 Kommunikationsmöglichkeiten**

#### *5.1 Asynchrone Kommunikationsmöglichkeiten (Forum)*

Im Forum können Sie Diskussionsbeiträge liefern und auf solche reagieren. Moodle zeigt Ihnen auf einer Übersichtsseite das Thema, den Erstautor und die Zahl der Antworten an. Zudem wird auf noch nicht gelesene Beiträge hingewiesen, und in den letzten Spalten der Standardansicht des Forums finden Sie Autor und Datum des jeweils letzten Beitrags im Strang. Sie können Foren/Foren-Themen abonnieren, um Mail-Benachrichtigungen erhalten. Themen können markiert werden, um in der eigenen Ansicht oben angezeigt zu werden.

Wichtig: Das Moodle-Nachrichtenforum (="Ankündigungen") ist nur von Dozent\*innen nutzbar, d.h. Studierende haben nur lesenden Zugriff!

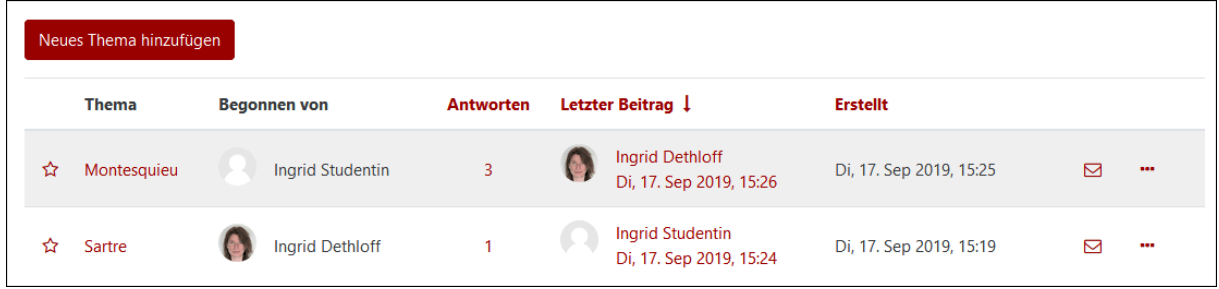

#### *5.2 Synchrone Kommunikationsmöglichkeiten (Chat)*

Ihre Dozent\*innen können einen Text-Chat eingerichtet haben, der durch eine Sprechblase gekennzeichnet ist. Dort können Sie sich mit anderen Kursteilnehmern zeitgleich austauschen. Technisch geeigneter für eine Live-Kommunikation ist aber unser Webkonferenzsystem Adobe Connect, das gut in Verbindung mit Moodle genutzt werden kann.

#### **6 Lernaktivitäten**

Moodle bietet eine Vielzahl von Lernaktivitäten, die Ihre Kursleitung nutzen und einrichten kann. Diese reichen von der Möglichkeit, Lernaufgaben online einzureichen über Foren-Diskussionen und das gemeinsame Erarbeiten von Texten per Wiki bis hin zu Selbsttests, mittels derer Sie Ihren Lernfortschritt überprüfen können. Das E-Learning-Center (ELC) [\(https://www.uni-heidelberg.de/elc/](https://www.uni-heidelberg.de/elc/) ) berät Dozent\*innen gerne bei der individuellen Kursgestaltung.

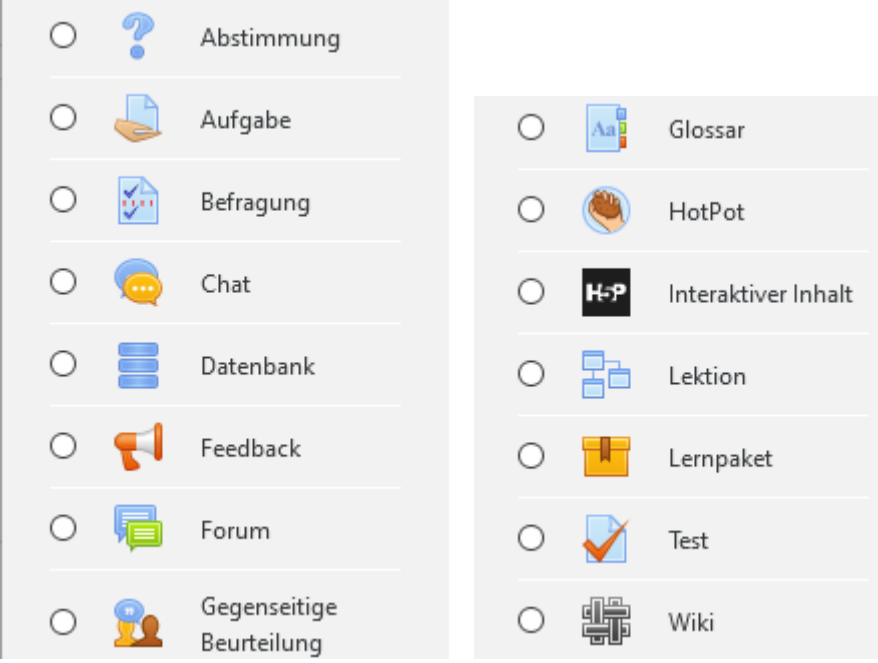

# **7 Moodle Mobile App**

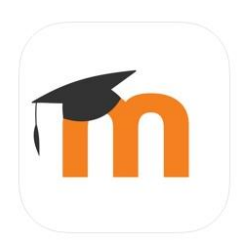

Die allgemeine Moodle Mobile App (Moodle Pty Ltd.) ist für [https://elearning2.uni-heidelberg.de](https://elearning2.uni-heidelberg.de/) freigeschaltet. Sie ist kostenlos für iOS und für Android erhältlich, s.<https://download.moodle.org/mobile/>

### **8 Kontakt**

Für den Zugang zu den Moodle-Kursen (Einschreibeschlüssel) und die Kursinhalte sind ausschließlich die Dozent\*innen zuständig – bitte kontaktieren Sie bei Fragen zunächst Ihre Kursleitung.

Bei technischen Störungen der Moodle-Plattform:<https://it-service.uni-heidelberg.de/>